## **How to create a new SchoolMessenger account**

To create an account, you must use the email address you use to log into Tyler SIS. Follow these steps:

- 1. Go to [https://go.schoolmessenger.com](https://go.schoolmessenger.com/) or download the SchoolMessenger App from the Apple App Store or Google Play.
- 2. Click "Sign up" at the top right corner of the page (browser) or bottom of the welcome screen (app).

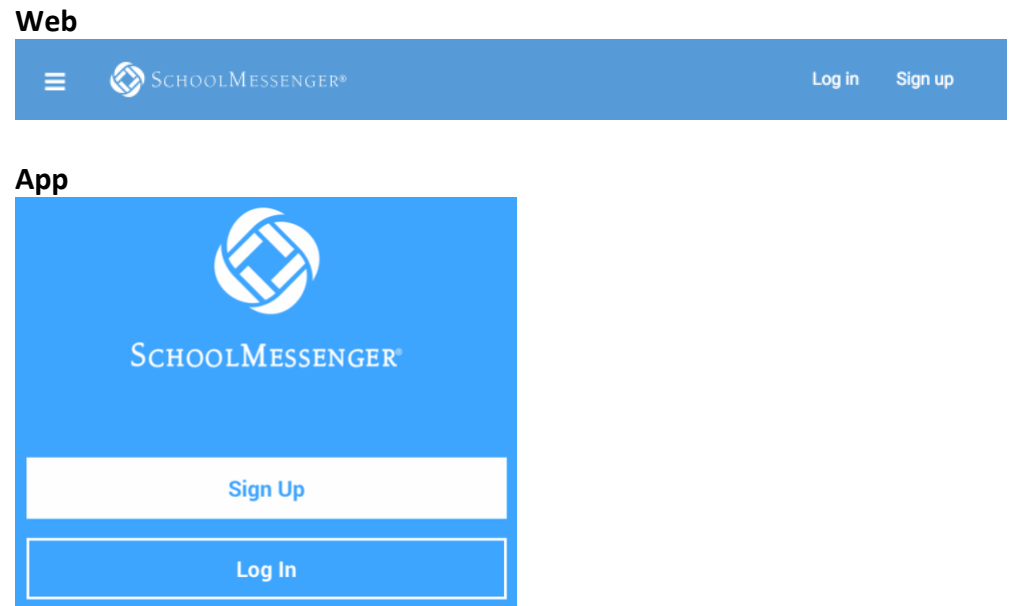

3. Enter the email address you use to log into Tyler SIS and create a password. Your password must contain at least one uppercase character, one lowercase character, one digit, and it must be no fewer than six characters in length.

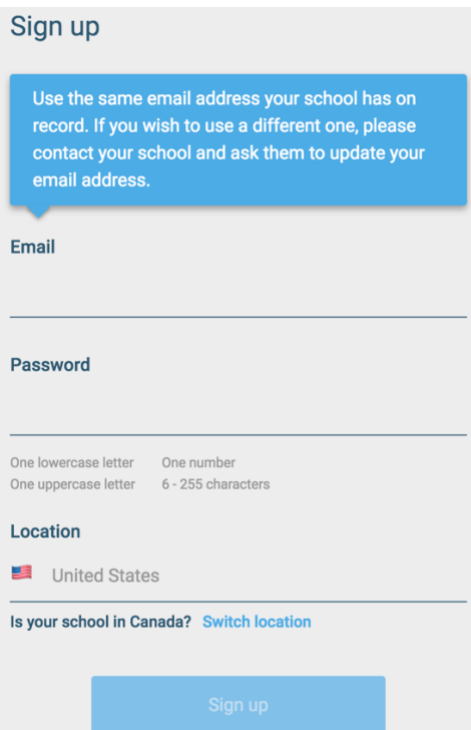

4. You'll need to verify your email account before proceeding. You will receive an email message at the email address you provided. Click on the link in the email and a new page will open up in your default browser. (Ignore the confirmation code at the top of the message; it is no longer being used.)

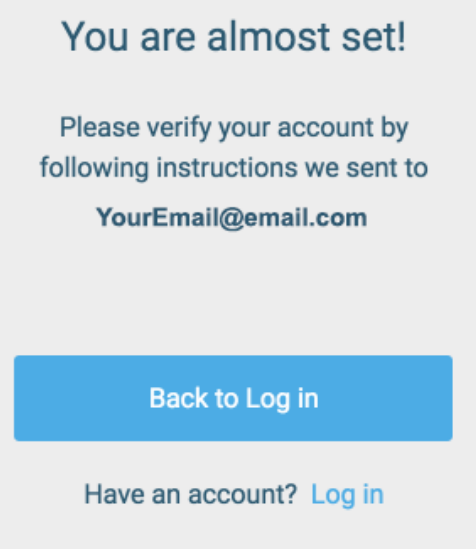

5. After authenticating your email account, return to SchoolMessenger in your browser or in the app and sign in using the email and password you just verified.

## **How to manage preferences in your new SchoolMessenger account**

Once you have logged in successfully, you will be asked to grant consent to receive phone calls at the numbers imported from Tyler. Choose "yes" or "no" from the dropdown for each number, and select "save" at the bottom.

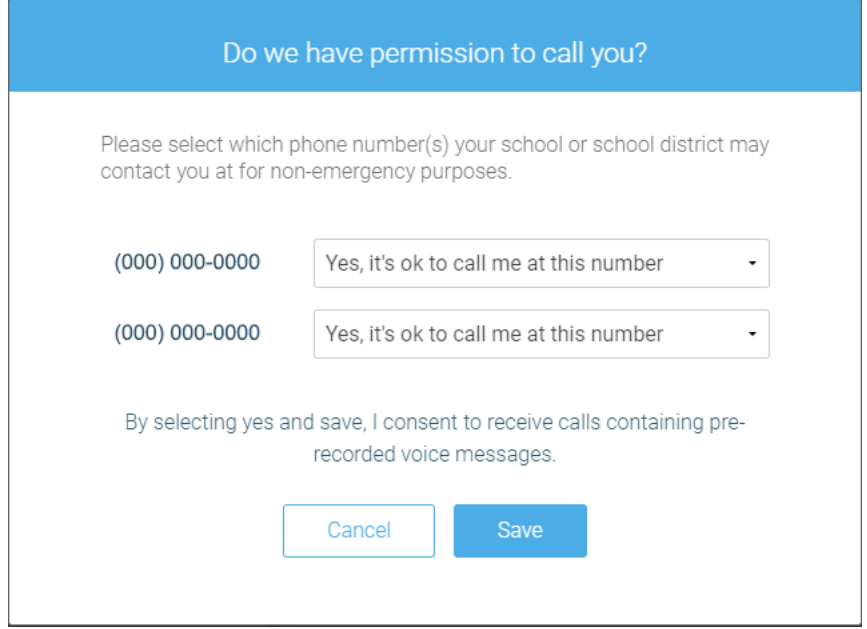

After that, you can set up your SchoolMessenger notification preferences.

1. Open the menu. The menu looks the same in a browser and on the app.

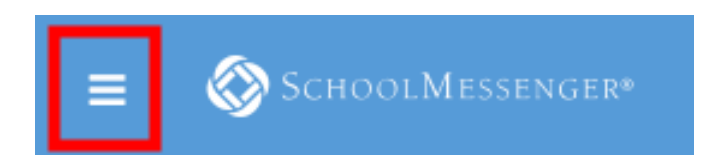

2. From the menu, select "Preferences".

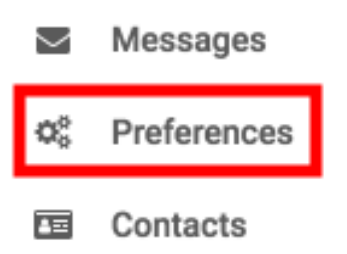

- 3. The Preferences page has three sections.
	- a. **School/District** displays the school(s) and district(s) that you are connected with.

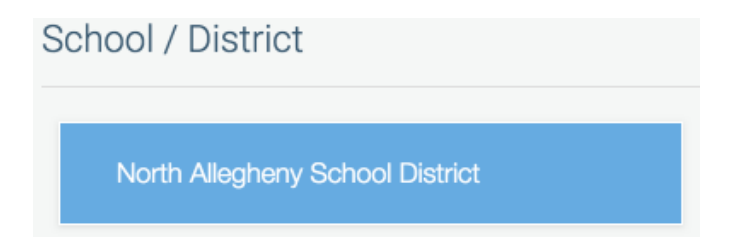

b. **Contact Information** initially displays all the email addresses and telephone numbers imported from Tyler SIS. If you choose to add a phone number or email address, they will be displayed here as well. **This is where you can set a mobile phone to opt-in for text messages**.

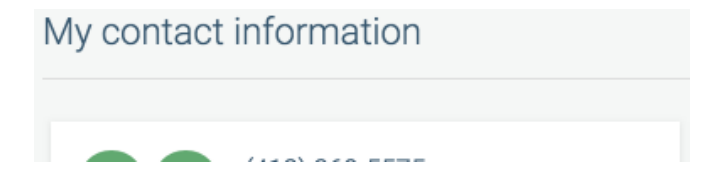

c. **Message Preferences** shows all the types of messages which NASD has set up. You can select how you wish to be contacted for each message type. For example, in the screenshot below, the parent/guardian has opted to receive a phone call and an email for non-school hours emergency, school delay/closing, and email messages and a phone call, email, and text for general messages.

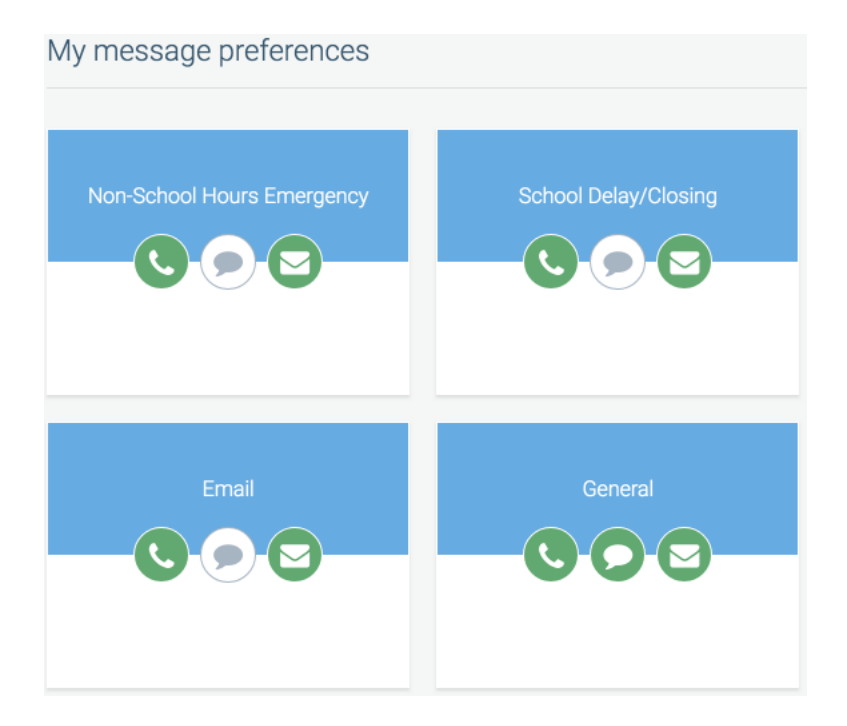

Here is a list of the different message types and their descriptions:

- i. Non-School Hours Emergency Emergency notifications sent before or after school hours, while school is not in session, such as a power outage or broken water line.
- ii. School Delay/Closing Communications regarding school delays, school closings, and weather-related occurrences.
- iii. School Hours Emergency Emergency notifications sent during school hours, while school is in session, such as a crisis emergency event or power outage.
- iv. Attendance Communications regarding student attendance.
- v. Bus Delays Communications regarding bus delays to and from school.
- vi. Email Email communications from the District, including from building principals.
- vii. General Communications regarding information that the District is best shared through a SchoolMessenger phone call, email, and text message.
- viii. Survey Communications with surveys to gather feedback.

## **How to add contacts in your new SchoolMessenger account**

Parents/guardians can add up to three additional contacts per SchoolMessenger account. Please keep in mind that each parent/guardian with an account in Tyler has their own SchoolMessenger account as well. To add contacts:

1. Additional email and telephone numbers can be added by clicking on "Add more" in the browser or on the red "plus" icon in the bottom right corner of the app.

**Web**

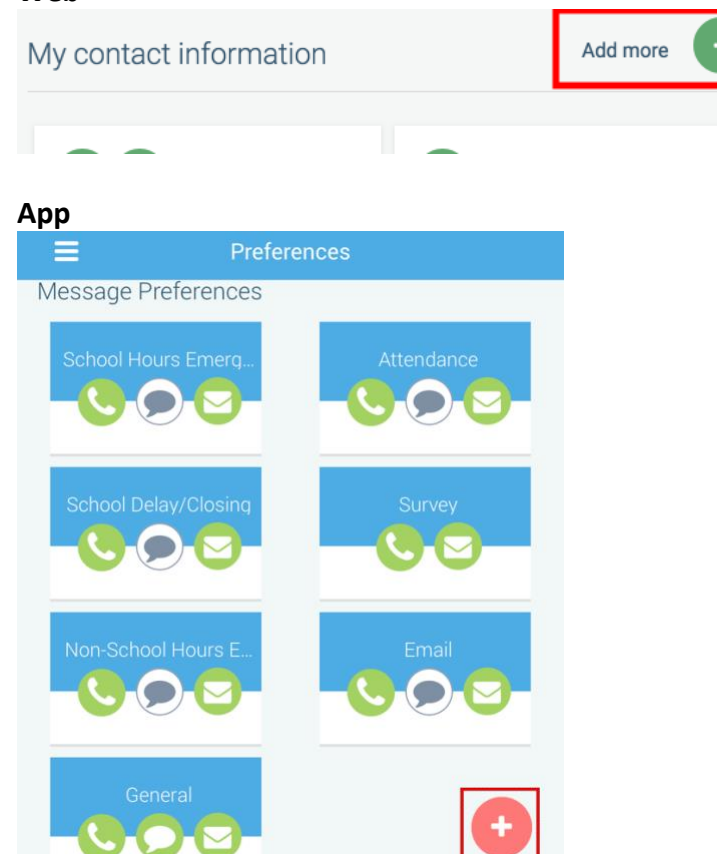

2. Select the menu option to add either a phone number or email address.

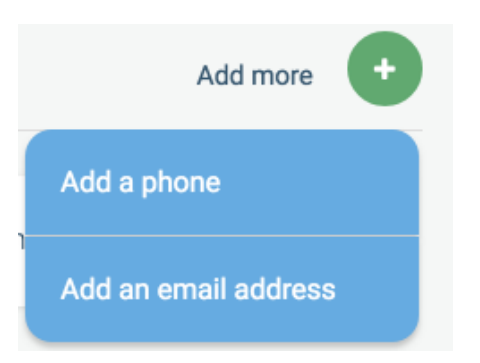

a. To add a phone number or email address in the browser, enter the phone number or email address you want to add and select "Save".

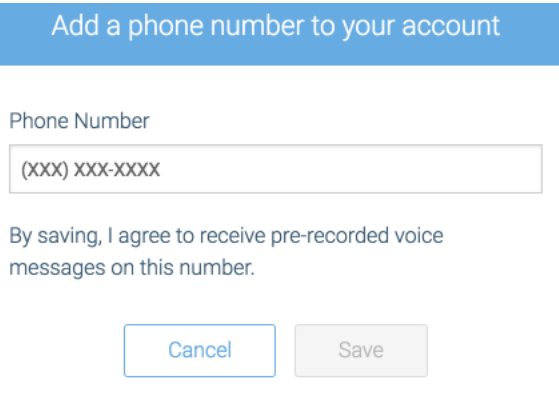

b. To add a phone number or email address in the app, enter the phone number or email address you want to add, select the "I understand and give my consent" box, and select "done".

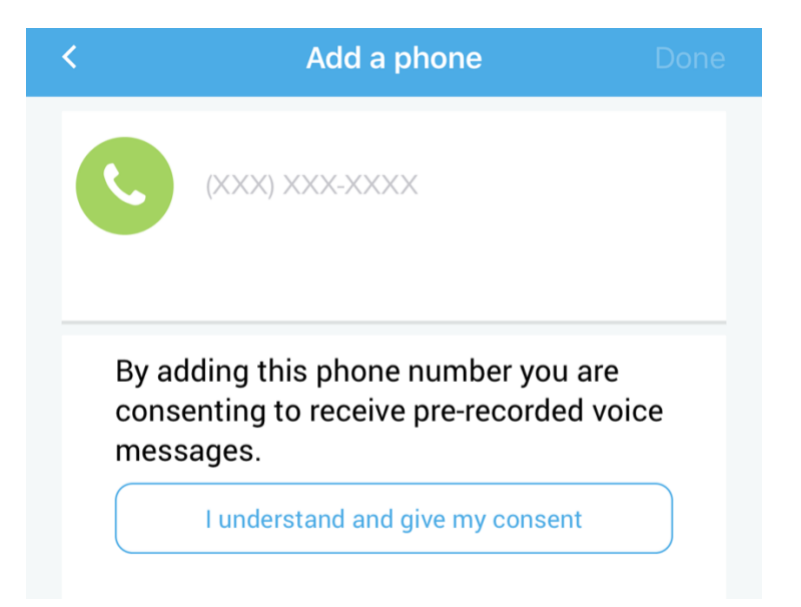